## **How to Enroll in the New SEJPME I Curriculum**

**Note:** You must complete the SEJPME-US000-Pre course before enrollment is allowed into the new SEJPME I Curriculum. Once it is complete follow the below steps to enroll in the SEJPME I Curriculum.

**Step 1:** Select the Course Catalog tab

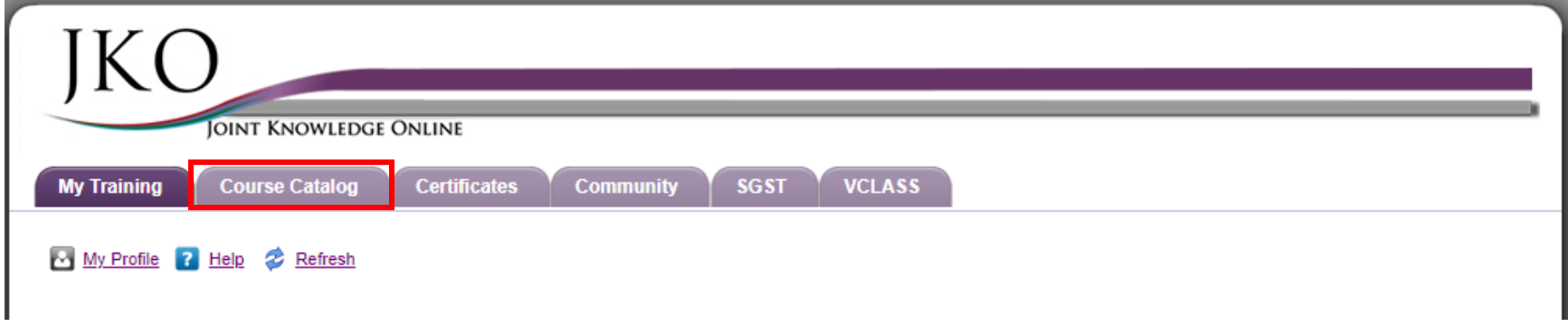

**Step 2:** Select the 'Curricula' tab once the Course Catalog is displayed

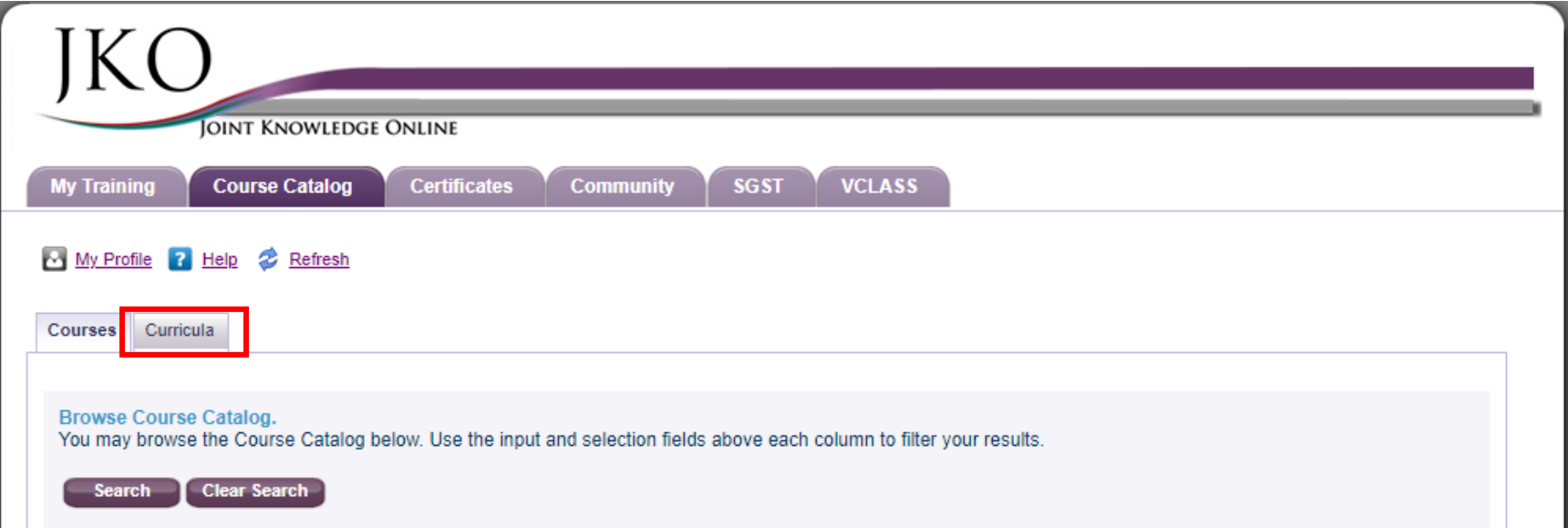

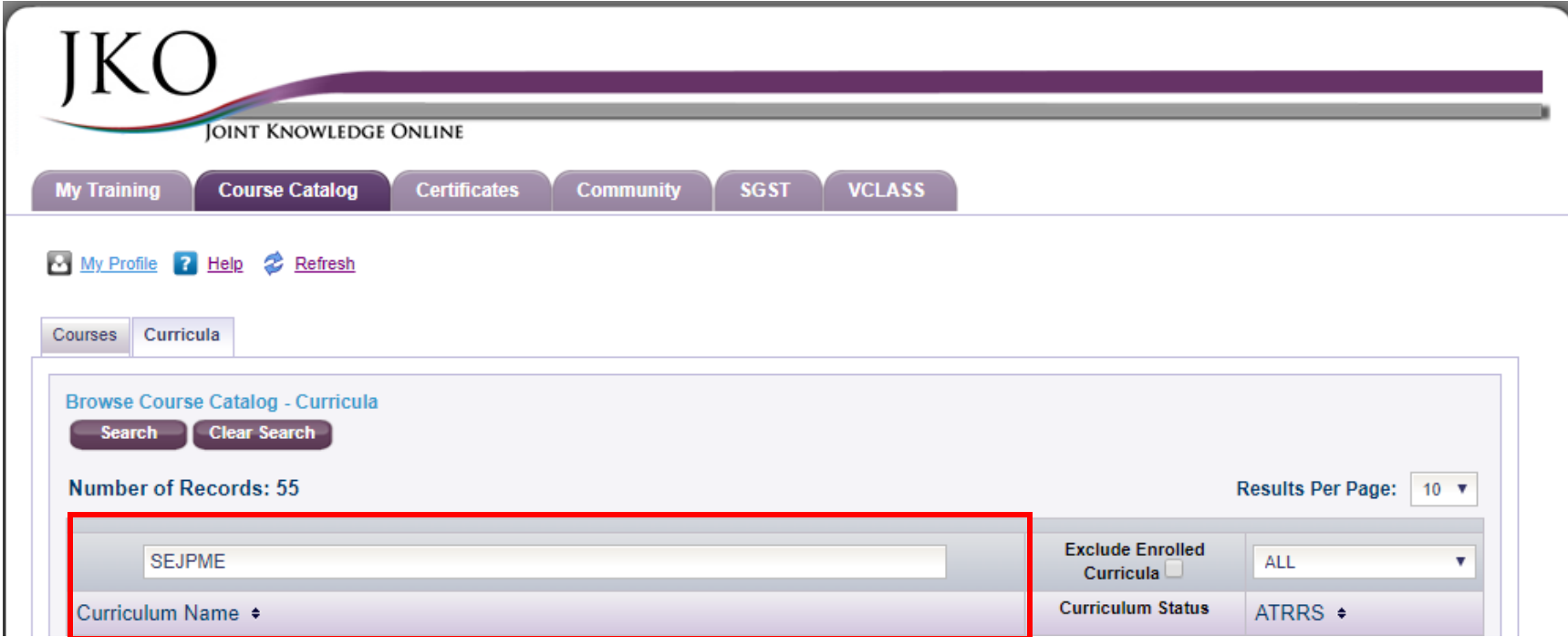

**Step 3:** In the Search field above the Curricula Name column, enter "SEJPME"

**Step 4:** Select the Search button

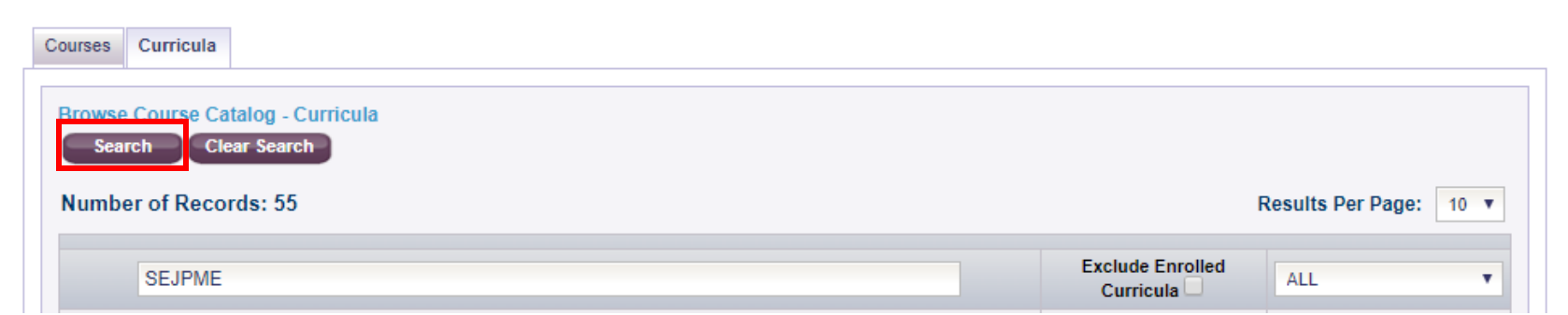

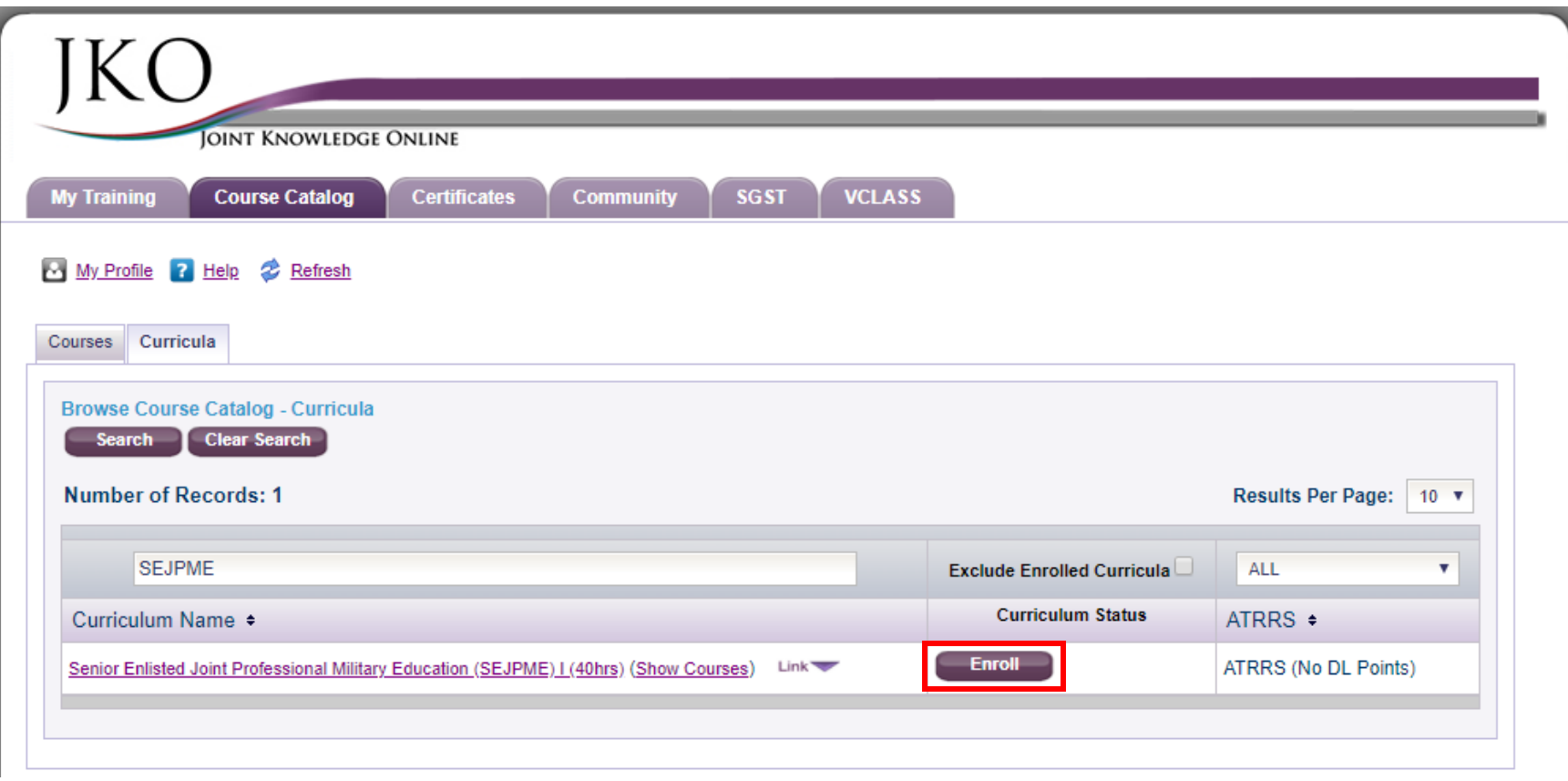

**Step 5:** Once the SEJPME Curriculum is displayed in the search results, select the Enroll button in the Curriculum Status column,

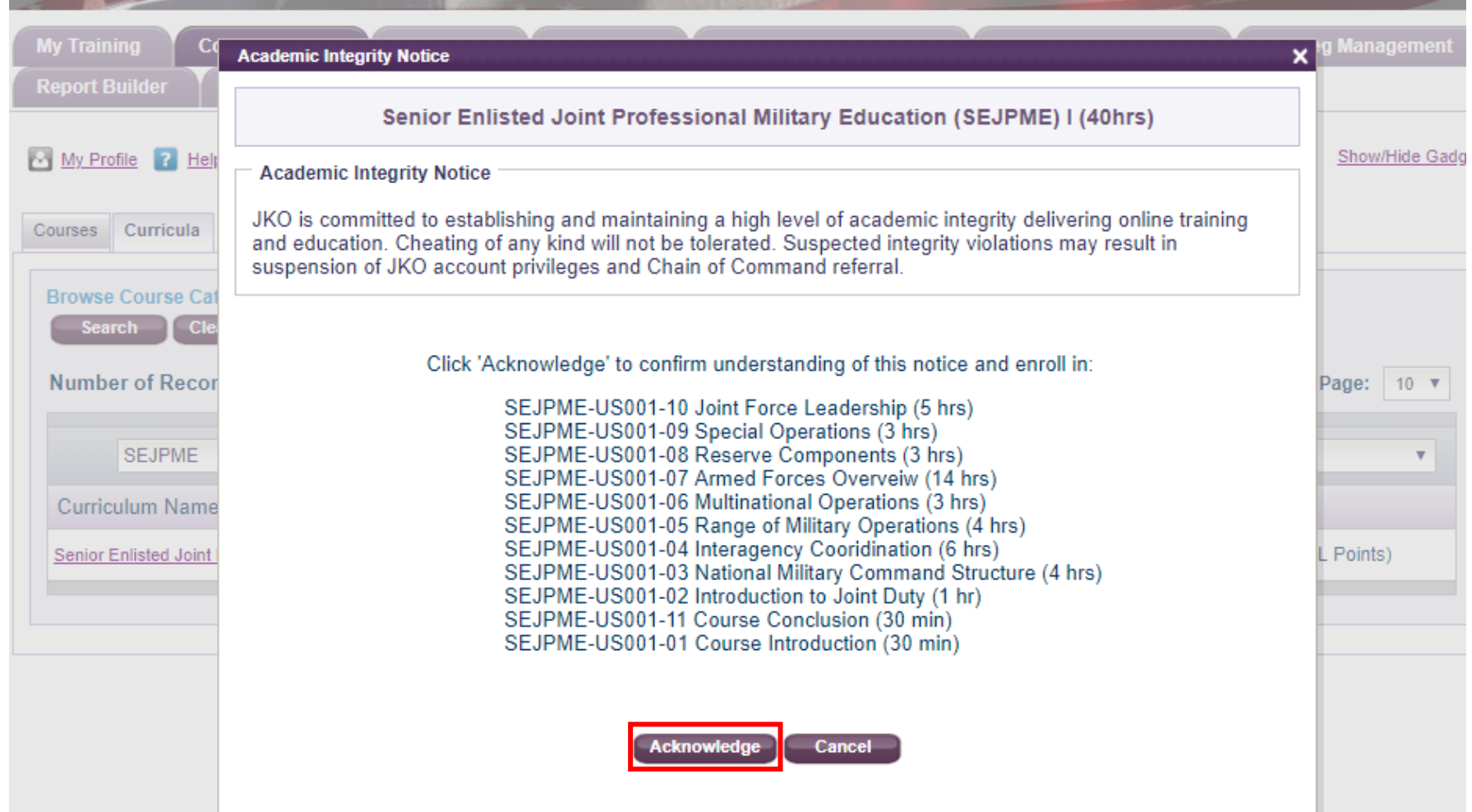

**Step 6:** Read through the Academic Integrity Notice and click "Acknowledge"

**Step 7:** Ensure the Curriculum Status shows you are enrolled.

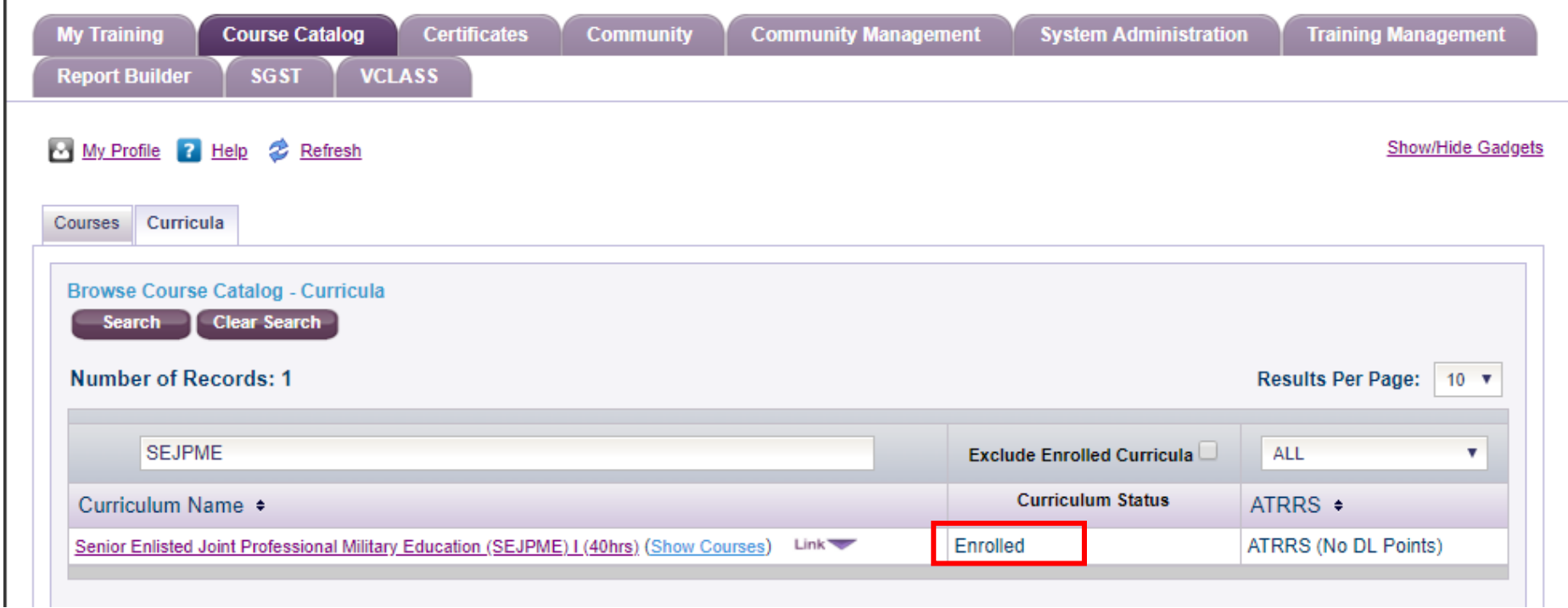

**Step 8:** Click the My Training tab to return to your elective training.

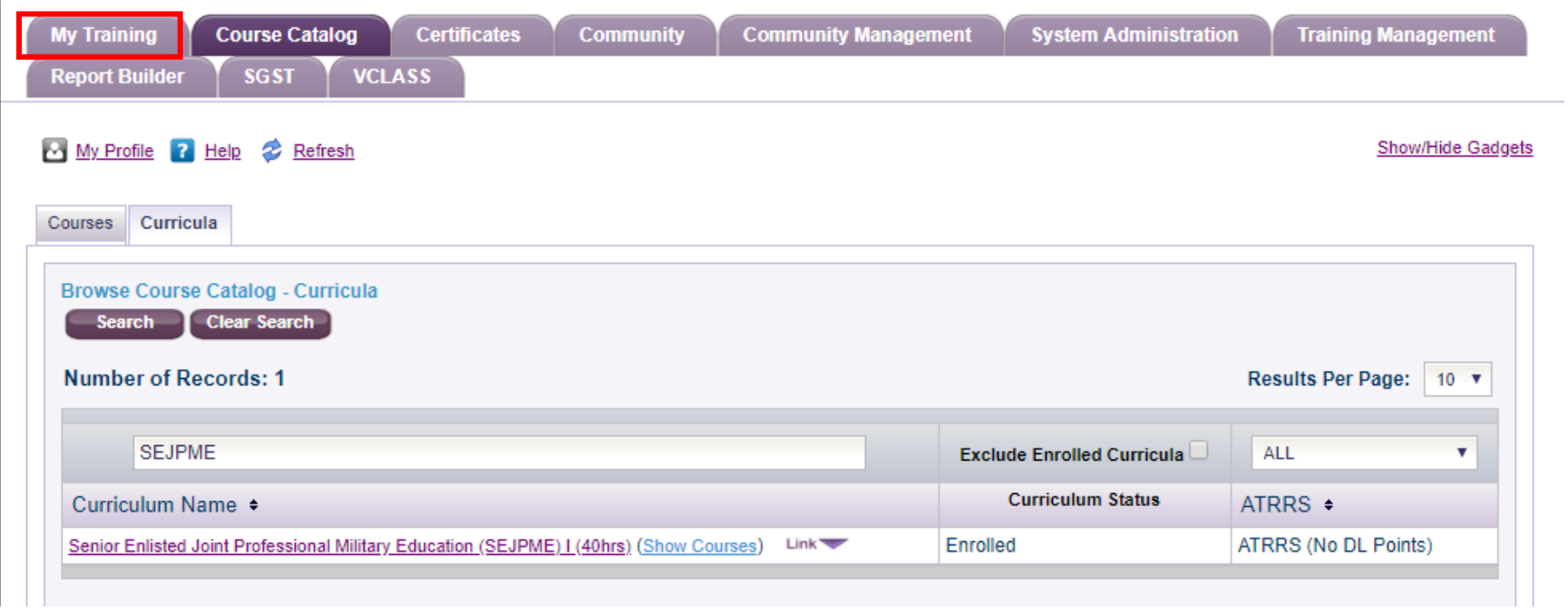

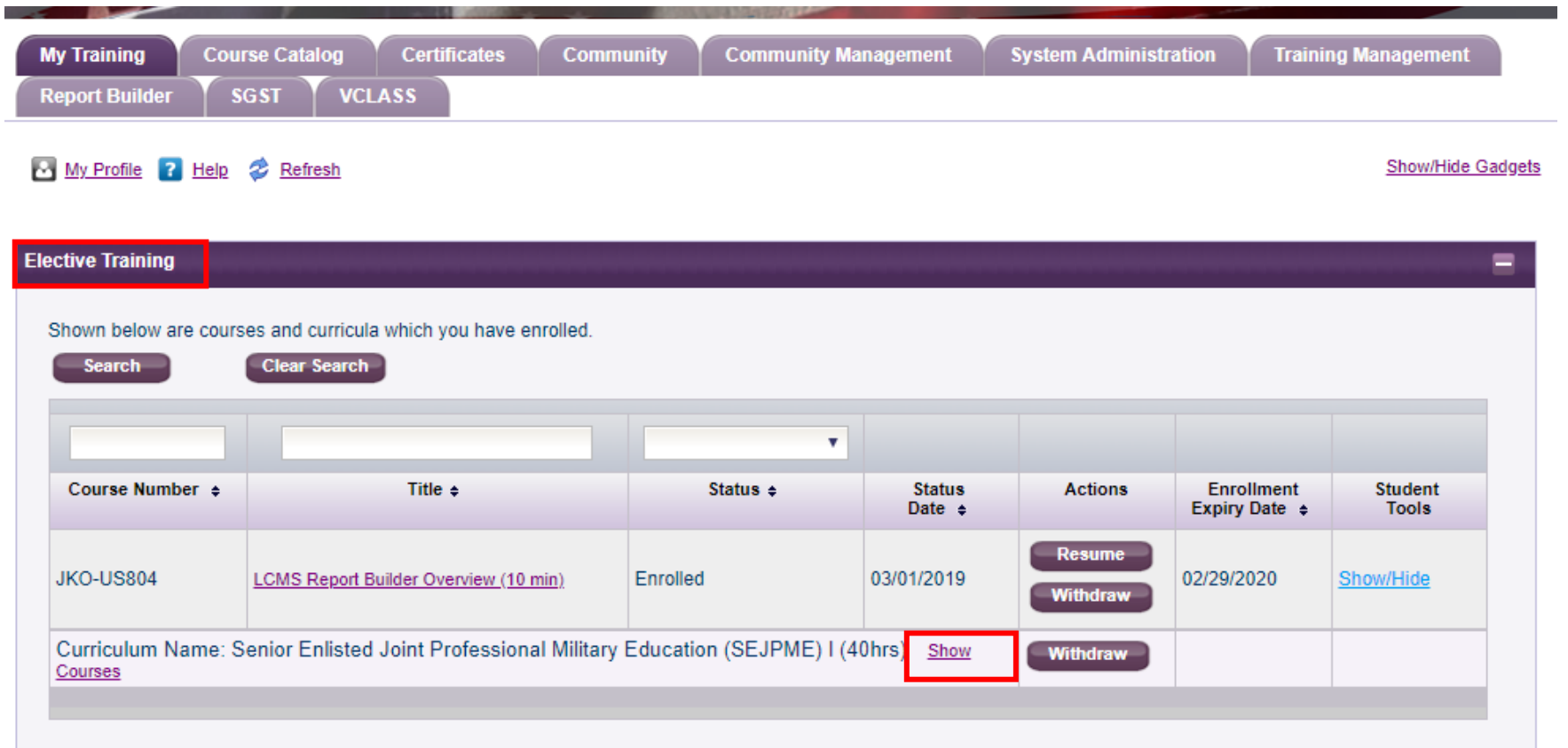

**Step 9:** The SEJPME curriculum should appear in the Elective Training tab. Click Show Courses.

**Step 10:** Click launch to begin the first module of the curriculum.

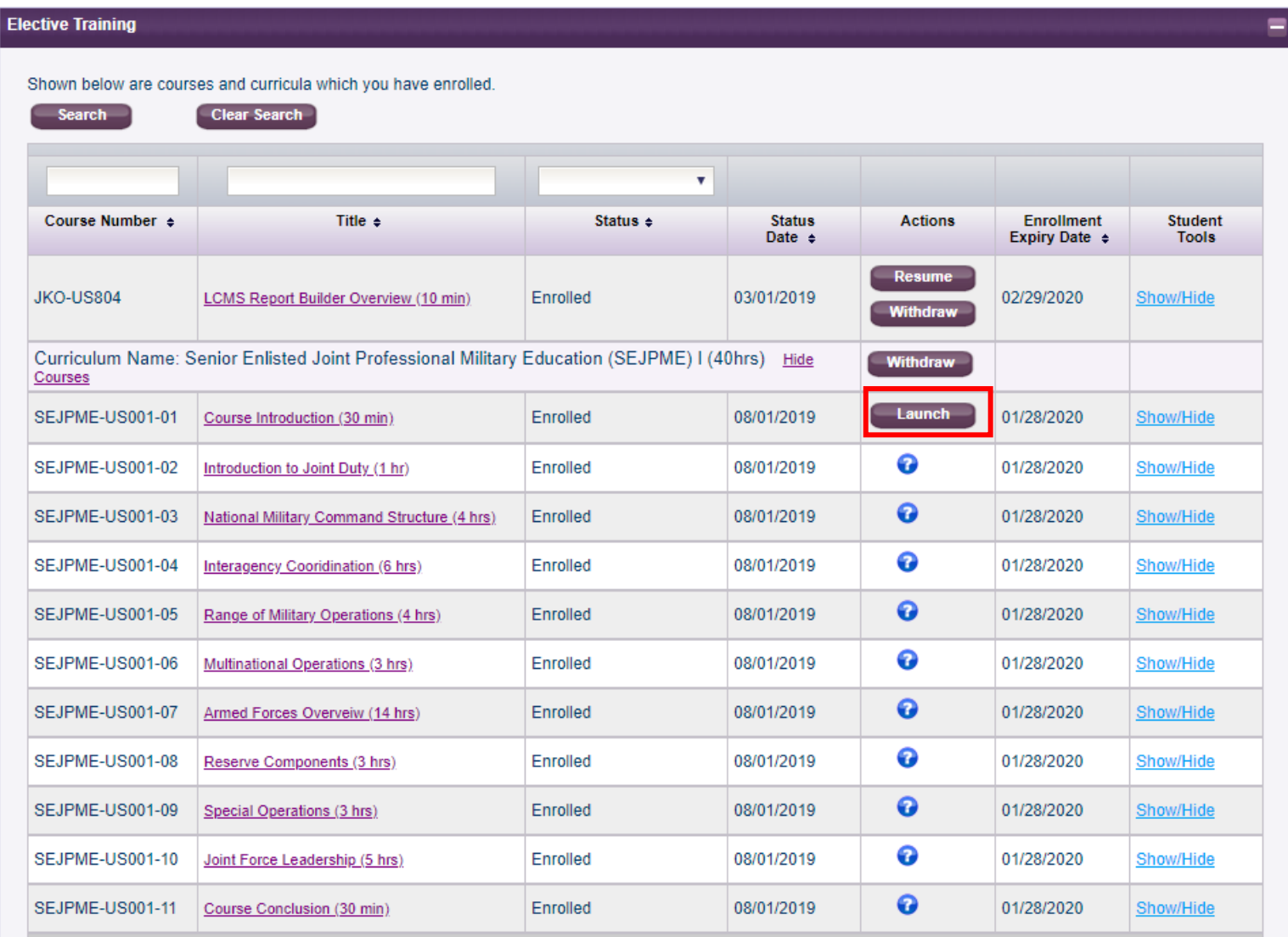